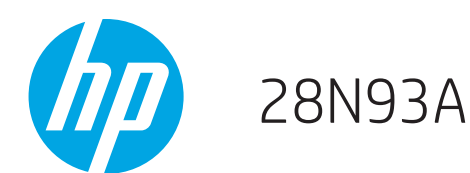

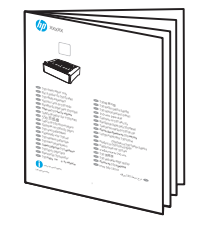

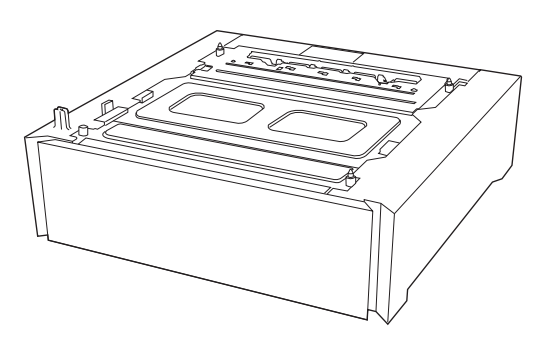

- EN 550-sheet Paper Tray
- ER Bac à papier de 550 feuilles
- DE 550-Blatt-Papierfach
- Vassoio carta da 550 fogli
- Es Bandeja de papel para 550 hojas
- В Гава за 550 листа хартия
- CA Safata de paper per a 550 fulls
- **AHOP 550 页纸盘**
- HR Ladica za 550 listova papira
- CS Zásobník na 550 listů papíru
- DA 550-arks papirbakke
- NL Papierlade voor 550 vel
- ET 550-leheline paberisalv
- **ED** 550 arkin paperilokero
- **ΕΙ** Δίσκος χαρτιού 550 φύλλων
- HU 550 lapos papírtálca
- **ID** Baki Kertas 550 lembar
- **KK 550 парақтық қағаз науасы**

Lea esto primero

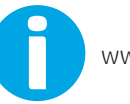

- KO 550매 용지함
- $\sim$  550 lokšņu papīra paplāte
- 4 550 lapy popieriaus dėklas
- NO 550-arks papirskuff
- PL Zasobnik na 550 arkuszy
- **PT** Bandeja de papel para 550 folhas
- RO Tavă pentru hârtie de 550 de coli
- **RU ЛОТОК ДЛЯ бумаги на 550 листов**
- SR Ležište kapaciteta 550 listova
- SK Zásobník na 550 hárkov papiera
- SL Pladenį za 550 listov papirja
- SV Pappersfack för 550 ark
- <u>้ TH ถาดป้อนกระดาษ 550 แผ่น</u>
- ZHTW 550 頁紙匣
- **TR** 550 yapraklık Kağıt Tepsisi
- **UK** Лоток на 550 аркушів
- W Khay Giấy 550 tờ

AR درج سعة 550 ورقة

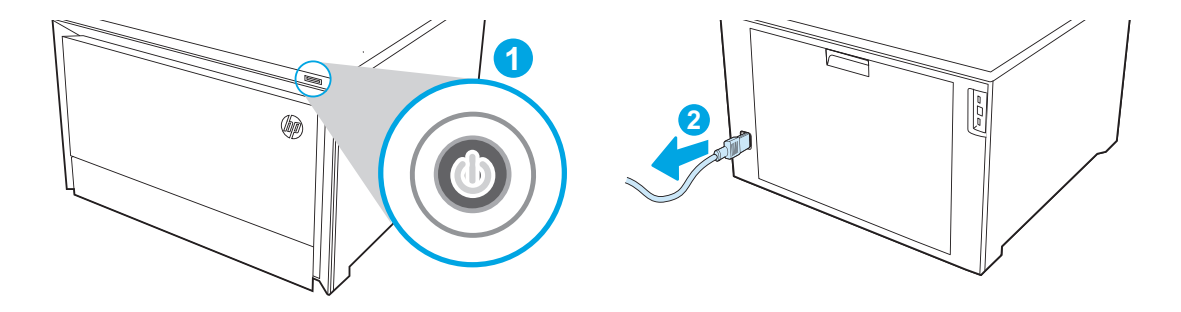

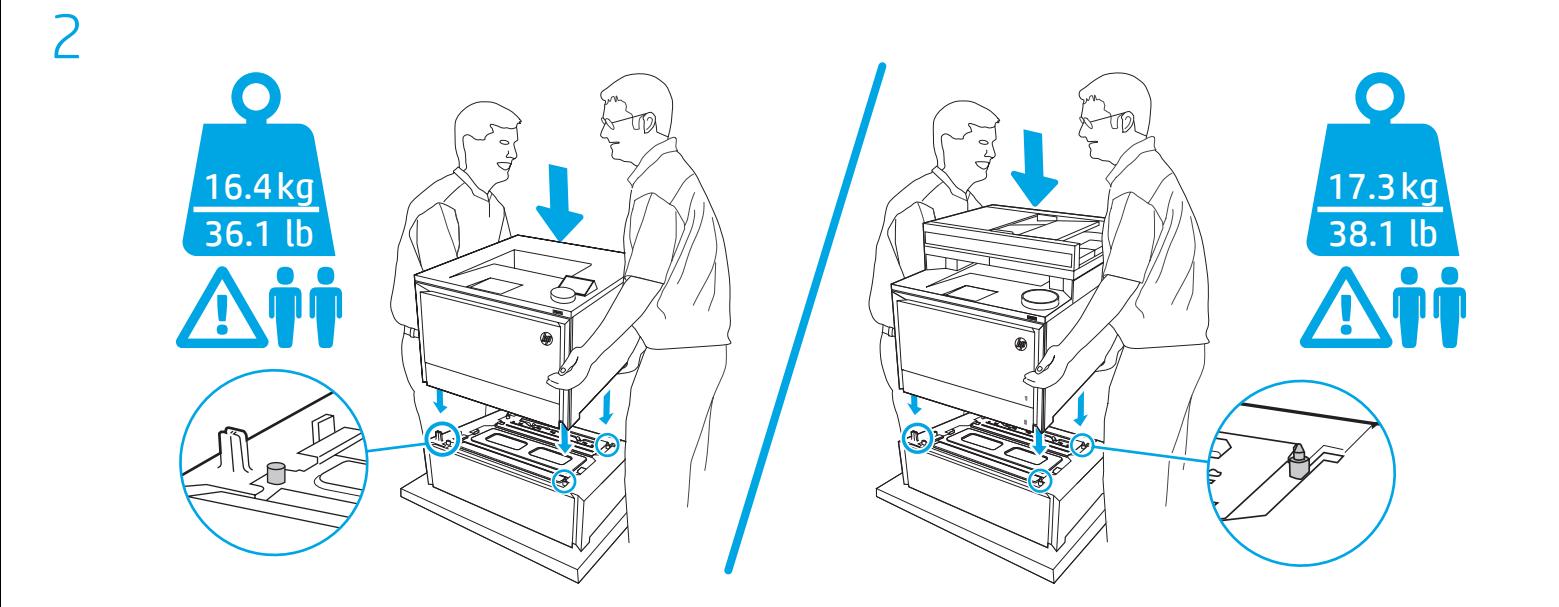

1

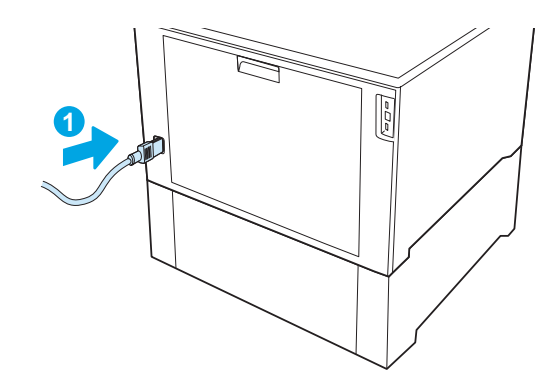

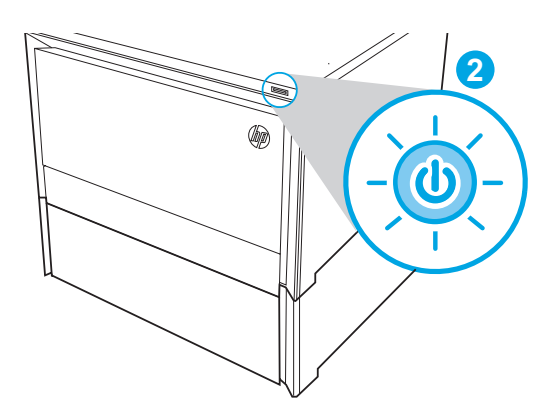

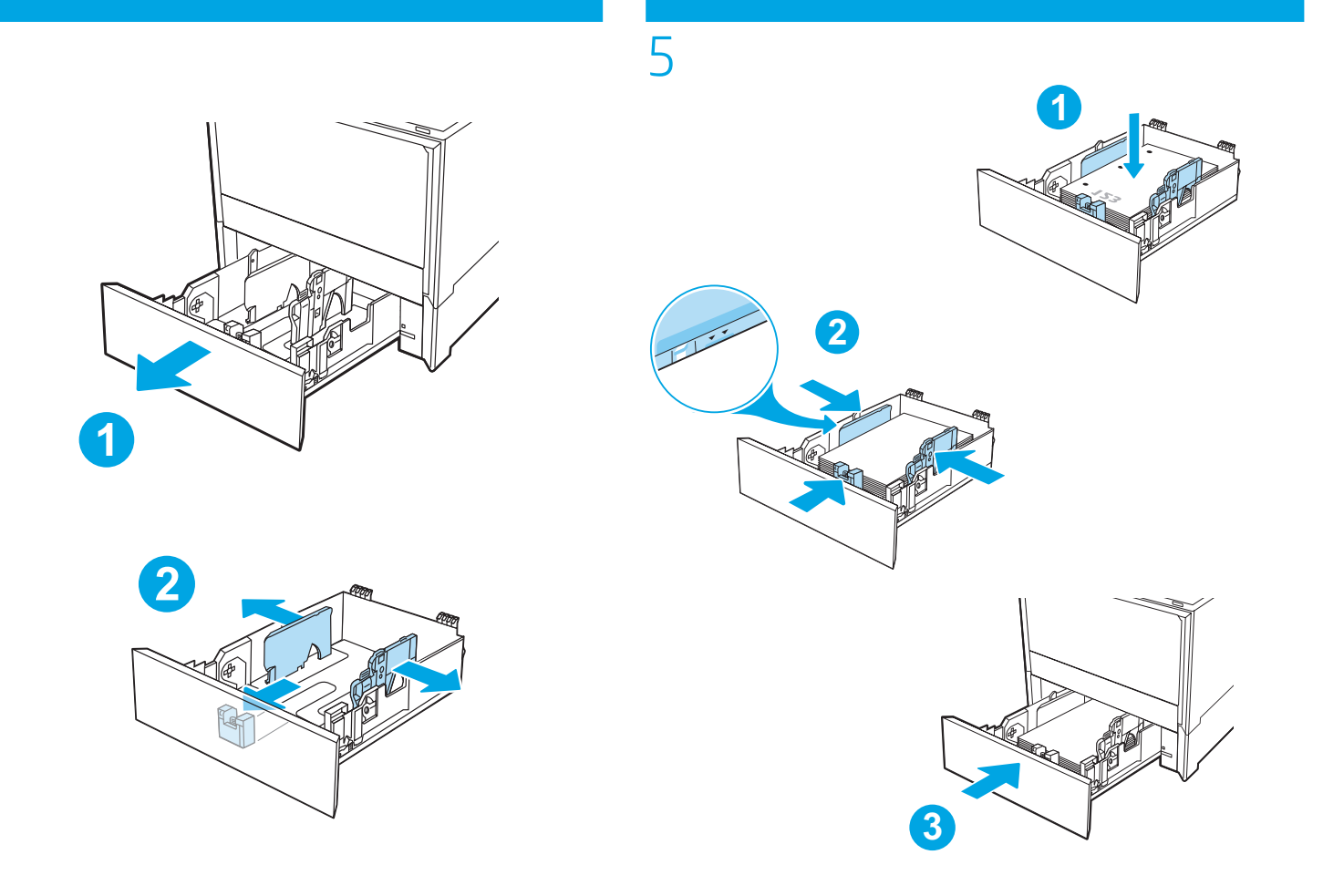

## h

4

EN Windows®: The print driver should automatically detect the added accessory when a print job is sent to the printer. If the accessory is not detected by the print driver after a print job has been sent, the accessory can be manually installed by performing these steps:

- 1. Open the Control Panel.
	- In Windows 7, click the Start icon, and then click Control Panel.
	- In Windows 8 and 8.1, scroll to the bottom left corner of the screen, right-click the window icon  $\boxplus$  that displays, and then select Control Panel.
	- In Windows 10, click the search box on the bottom left taskbar  $\ket{H}$  and type Control panel, and then click Control Panel from the list of results.
- 2. Under Hardware and Sound, select View devices and printers.
- 3. Right-click the name of the printer, and then select **Printer Properties**.
- 4. Click the Device Settings tab.
- 5. In the Installable Options section, manually install the accessory by opening the appropriate category and selecting the accessory.

macOS : The list of installed options should automatically update during the first print job after installing the accessory. If not, perform the following steps:

- 1. From the Apple menu, click System Preferences.
- 2. Select Print & Scan (or Printers & Scanners).
- 3. Select the printer, click the Options & Supplies button, and then select the Options tab.
- 4. Manually configure the accessory.

Windows® : le pilote d'impression doit détecter automatiquement l'accessoire ajouté lorsqu'une tâche d'impression est envoyée vers l'imprimante. Si cet accessoire n'est pas détecté par le pilote d'impression après l'envoi d'une tâche d'impression, il peut être installé manuellement comme suit :

1. Ouvrez le Panneau de configuration.

- Sous Windows 7, cliquez sur l'icône Démarrer, puis cliquez sur Panneau de configuration.
- Sous Windows 8 et 8.1, défilez jusqu'au coin inférieur gauche de l'écran, cliquez avec le bouton droit de la souris sur l'icône de la fenêtre  $\pm$ qui s'affiche, puis sélectionnez Panneau de configuration.
- Sous Windows 10, cliquez sur la boîte de recherche dans la barre des tâches située en bas à gauche  $\|\mathbf{H}\|$ Panneau de configuration, puis cliquez sur Panneau de configuration dans la liste des résultats.
- 2. Sous Matériel et audio, sélectionnez Afficher les périphériques et imprimantes.
- 3. Cliquez avec le bouton droit de la souris sur le nom de l'imprimante, puis sélectionnez Propriétés de l'imprimante.
- 4. Cliquez sur l'onglet Paramètres du périphérique.
- 5. Dans la section Options installables, installez manuellement l'accessoire en ouvrant la catégorie appropriée et en le sélectionnant.

macOS : une fois l'accessoire mis en place, la liste des options installées doit se mettre à jour automatiquement lors de la première tâche d'impression. Si ce n'est pas le cas, procédez comme suit :

- 1. Dans le menu Apple, cliquez sur **Préférences Système.**
- 2. Sélectionnez Imprimer et numériser (ou Imprimantes et scanners).
- 3. Sélectionnez l'imprimante, cliquez sur le bouton Options et fournitures, puis sélectionnez l'onglet Options.
- 4. Configurez manuellement l'accessoire.

DE

FR

Windows®: Der Druckertreiber sollte automatisch das hinzugefügte Zubehör erkennen, wenn ein Druckjob zum Drucker gesendet wird. Sollte das Zubehör vom Druckertreiber nach dem Senden eines Druckjobs nicht erkannt werden, dann kann das Zubehör wie folgt manuell eingerichtet werden:

- 1. Öffnen Sie die Systemsteuerung.
	- In Windows 7 klicken Sie auf das Symbol Start und dann auf Systemsteuerung.
	- In Windows 8 und 8.1 scrollen Sie zur unteren linken Ecke des Bildschirms und klicken mit der rechten Maustaste auf das angezeigte Windows-Symbol  $\boxplus$  und wählen dann Systemsteuerung.
	- In Windows 10 klicken Sie in das Suchfeld in der unteren linken Taskleiste und tippen Systemsteuerung ein und klicken dann auf Systemsteuerung in der Ergebnisliste.
- 2. Wählen Sie unter Hardware und Sound die Option Geräte und Drucker anzeigen aus.
- 3. Klicken Sie mit der rechten Maustaste auf den Namen des Druckers und dann auf Druckereigenschaften.
- 4. Klicken Sie auf die Registerkarte Geräteeinstellungen.
- 5. Im Abschnitt Installierbare Optionen können Sie das Zubehör manuell installieren, indem Sie die entsprechende Kategorie öffnen und das Zubehör auswählen.

macOS: Die Liste mit den installierten Optionen wird während des Druckvorgangs des ersten Jobs nach der Installation des Zubehörs automatisch aktualisiert. Falls nicht, führen Sie folgende Schritte aus:

- 1. Klicken Sie im Apple-Menü auf Systemeinstellungen.
- 2. Wählen Sie Drucken & Scannen (oder Drucker & Scanner) aus.
- 3. Wählen Sie den Drucker aus, klicken Sie dann auf die Schaltfläche Optionen & Verbrauchsmaterial und wählen Sie dann die Registerkarte Optionen aus.
- 4. Konfigurieren Sie das Zubehör manuell.

Windows®: il driver di stampa dovrebbe rilevare automaticamente l'accessorio aggiunto quando un processo di stampa viene inviato alla stampante. Se l'accessorio non viene rilevato dal driver di stampa dopo l'invio di un lavoro di stampa, è possibile installarlo manualmente effettuando le seguenti operazioni:

- 1. Aprire il Pannello di controllo.
	- In Windows 7, fare clic sull'icona Start e quindi su Pannello di controllo.
	- In Windows 8 e 8.1, scorrere fino all'angolo inferiore sinistro dello schermo, fare clic con il pulsante destro del mouse sull'icona di finestra che viene visualizzata, quindi selezionare Pannello di controllo.
	- In Windows 10, fare clic sulla casella di ricerca sulla barra delle applicazioni in basso a sinistra  $\mathbb H$  e digitare Pannello di controllo, quindi fare clic su Pannello di controllo nell'elenco di risultati.
- 2. In Hardware e suoni, selezionare Visualizza dispositivi e stampanti.
- 3. Fare clic con il pulsante destro del mouse sul nome della stampante, quindi selezionare Proprietà stampante.
- 4. Fare clic sulla scheda Impostazioni periferica.
- 5. Nella sezione Opzioni installabili, installare manualmente l'accessorio aprendo la categoria appropriata, quindi selezionare l'accessorio.

macOS: l'elenco delle opzioni installate si aggiorna automaticamente durante l'esecuzione del primo processo di stampa dopo l'installazione dell'accessorio. In caso contrario, seguire la procedura descritta:

1. Dal menu Apple, selezionare Preferenze di sistema.

- 2. Selezionare Stampa e scansione (o Stampanti e scanner).
- 3. Selezionare la stampante, fare clic sul pulsante Opzioni e materiali di consumo, quindi selezionare la scheda Opzioni.

4. Configurare l'accessorio manualmente.

Windows®: El controlador de la impresora detectará automáticamente el accesorio agregado cuando se envía un trabajo de impresión a la impresora. Si el controlador de la impresora no detecta el accesorio después de que se envía un trabajo de impresión a la impresora, puede instalarlo manualmente. Para hacerlo, siga estos pasos:

1. Abra el panel de control.

ES

BG

CA

- En Windows 7, haga clic en el ícono de Inicio y, luego, en Panel de control.
- En Windows 8 y 8.1, haga clic derecho en el ícono de la ventana  $\boxplus$  que aparece en la esquina inferior derecha de la pantalla. Luego, seleccione Panel de control.
- En Windows 10, haga clic en el cuadro de búsqueda que aparece en la esquina inferior izquierda de la barra de tareas  $\pm 1$ y escriba Panel de control. Luego, haga clic en Panel de control en la lista de resultados.
- 2. En Hardware y sonido, seleccione Ver dispositivos e impresoras.
- 3. Haga clic derecho en el nombre de la impresora y, luego, seleccione Propiedades de impresora.
- 4. Haga clic en la pestaña Configuración del dispositivo.
- 5. En la sección Opciones instalables, instale manualmente el accesorio. Para hacerlo, abra la categoría correspondiente y seleccione el accesorio.

macOS: La lista de opciones instaladas se actualiza automáticamente durante el primer trabajo de impresión que se realiza después de la instalación del accesorio. En caso contrario, realice estos pasos:

- 1. En el menú Apple, haga clic en Preferencias del sistema.
- 2. Seleccione Impresión y escaneo (o Impresoras y escáneres).
- 3. Seleccione la impresora y haga clic en el botón Opciones y consumibles. Luego, seleccione la pestaña Opciones.
- 4. Configure el accesorio manualmente.

Windows®: Драйверът за печат трябва автоматично да открие добавения аксесоар, когато задачата за печат бъде изпратена на принтера. Ако аксесоарът не е открит от драйвера за печат след изпращане на задание за печат, аксесоарът може да бъде инсталиран ръчно, като изпълните следните стъпки:

- 1. Отворете Контролния панел.
	- За Windows 7 щракнете върху иконата Start (Старт) и след това щракнете върху Control Panel (Контролен панел).
	- За Windows 8 и 8.1 превъртете до долния ляв ъгъл на екрана, щракнете с десния бутон върху иконата на прозореца  $\boxplus,$ която се показва, и след това изберете **Control Panel** (Контролен панел).
	- За Windows 10 щракнете върху полето за търсене в долната лява лента на задачите  $\boxed{H}$  и напишете и напишете Control panel (Контролен панел), след което щракнете върху Control Panel (Контролен панел) от списъка с резултати.
- 2. От Hardware and Sound (Хардуер и звук) изберете View devices and printers (Преглед на устройства и принтери).
- 3. Щракнете с десния бутон върху името на принтера и след това изберете Printer Properties (Свойства на принтера).
- 4. Щракнете върху раздела Device Settings (Настройки на устройството).
- 5. В раздела Installable Options (Опции за инсталиране) инсталирайте ръчно аксесоара, като отворите съответната категория и изберете аксесоара.

macOS: Списъкът с инсталирани опции трябва да се актуализира автоматично при първото задание за печат след инсталирането на аксесоара. Ако това не се случи, изпълнете следните стъпки:

- 1. От менюто "Apple" щракнете върху System Preferences (Системни предпочитания).
- 2. Изберете Print & Scan (Принтиране и сканиране) (или Printers & Scanners (Принтери и скенери)).
- 3. Изберете принтер, щракнете върху бутона Options & Supplies (Опции и консумативи) и след това изберете раздел Options (Опции).
- 4. Конфигурирайте ръчно аксесоара.

Windows®: El controlador d'impressió normalment detecta automàticament els accessoris afegits quan la tasca d'impressió s'envia a la impressora. Si el controlador d'impressió no detecta l'accessori un cop enviada la tasca d'impressió, el podeu instal·lar manualment. Per fer-ho, seguiu aquests passos:

- 1. Obriu el Tauler de control.
	- Al Windows 7, feu clic a la icona Inici i, després, al Tauler de control.
	- Al Windows 8 i al 8.1, aneu a la part inferior esquerra de la pantalla, feu clic amb el botó dret a la icona de la finestra  $\boxplus$  que es mostra i, després, seleccioneu Tauler de control.
	- Al Windows 10, feu clic al quadre de cerca que trobareu a la barra de tasques de la part inferior esquerra  $\mathbb{H}$  escriviu Tauler de control. Seguidament, als resultats de la cerca, feu clic a Tauler de control.
- 2. A Maquinari i so, seleccioneu Visualitza dispositius i impressores.
- 3. Feu clic amb el botó dret del ratolí al nom de la impressora i seleccioneu Propietats de la impressora.
- 4. Feu clic a la pestanya Configuració del dispositiu.
- 5. A la secció Opcions que es poden instal·lar, instal·leu manualment l'accessori. Per fer-ho, obriu la categoria pertinent i seleccioneu l'accessori.

macOS: La llista d'opcions instal·lades hauria d'actualitzar-se automàticament durant la primera tasca d'impressió després d'instal·lar l'accessori. Altrament, executeu els passos següents:

- 1. Al menú d'Apple, feu clic a System Preferences (Preferències del sistema).
- 2. Seleccioneu Print & Scan (Imprimir i escanejar) (o Printers & Scanners (Impressores i escàners)).
- 3. Seleccioneu la impressora, feu clic al botó Options & Supplies (Opcions i subministraments) i seleccioneu la pestanya Options (Opcions).

4. Configureu manualment l'accessori.

#### Windows®:将打印作业发送到打印机时,打印驱动程序将自动检测添加的附件。如果发送打印作业后打印 驱动程序未检测到附件,则可通过执行以下步骤手动安装附件: ZHCN

- 1. 打开控制面板。
	- •在 Windows 7 中, 单击开始按钮, 然后单击控制面板。
	- •在 Windows 8 和 8.1 中,滚动至屏幕左下角,右键单击显示的 Windows 图标 ,田,然后选择控制面板。
	- 在 Windows 10 中,单击左侧底部任务栏上的搜索框, ,键入控制面板,然后单击结果列 表中的控制面板。
- 2. 在硬件和声音下, 选择查看设备和打印机。
- 3. 右键单击打印机名称, 然后选择**打印机属性。**
- 4. 单击**设备设置**选项卡。
- 5. 在**可安装选件**部分中,通过打开相应的类别并选择附件,手动安装附件。

mac0S: 安装附件后, 在第一个打印作业期间, 应自动更新已安装的选件列表。否则, 请执行以下步骤:

- 1. 从 Apple 菜单中, 单击**系统偏好设置。**
- 2. 选择打印与扫描(或打印机与扫描仪)。
- 3. 选择打印机,然后单击**选件和耗材**按钮,然后选择<mark>选件</mark>选项卡。
- 4. 手动配置附件。

 $\overline{u}$ 

HU

CS

Windows®: Upravljački program pisača trebao bi automatski otkriti dodanu dodatnu opremu pri slanju zadatka ispisa na pisač. Ako nakon slanja zadatka ispisa upravljački program pisača ne otkrije dodatnu opremu, možete je ručno instalirati prema sljedećim koracima:

- 1. Otvorite upravljačku ploču.
	- U sustav Windows 7, kliknite ikonu Start, a zatim kliknite Control Panel (Upravljačka ploča).
	- U sustavima Windows 8 i 8.1 pomaknite se do donjeg lijevog dijela zaslona, desnom tipkom miša kliknite ikonu prozora  $\boxplus$  koja se prikazala, a zatim odaberite **Control Panel** (Upravljačka ploča).
	- U sustavu Windows 10 kliknite okvir za pretraživanje na lijevoj strani trake za zadacima  $\mathbb{H}$  = = = = i upišite Control panel (Upravljačka ploča), a zatim na popisu rezultata kliknite Control Panel (Upravljačka ploča).
- 2. Pod opcijom Hardware and Sound (Hardver i zvuk) odaberite View devices and printers (Prikaz uređaja i pisača).
- 3. Desnom tipkom miša kliknite na naziv pisača i zatim odaberite Printer Properties (Svojstva pisača).
- 4. Kliknite na karticu Device Settings (Postavke uređaja).
- 5. U odjeljku Installable Options (Opcije koje se mogu instalirati) ručno instalirajte dodatnu opremu otvaranjem odgovarajuće kategorije i odabirom dodatne opreme.

macOS: popis instaliranih opcija trebao bi se automatski ažurirati tijekom prvog zadatka ispisa nakon instalacije dodatka. Ako se to ne dogodi, poduzmite sljedeće korake:

- 1. U izborniku Apple kliknite na System Preferences (Postavke sustava).
- 2. Odaberite Print & Scan (Ispis i skeniranje) (ili Printers & Scanners (Pisači i skeneri)).
- 3. Odaberite pisač, kliknite na gumb Options & Supplies (Opcije i pribor), a zatim odaberite karticu Options (Mogućnosti).
- 4. Ručno konfigurirajte dodatak.

Windows®: Tiskový ovladač musí automaticky zjistit přidané příslušenství při odeslání tiskové úlohy do tiskárny. Pokud nebylo příslušenství zjištěno tiskovým ovladačem po odeslání tiskové úlohy, příslušenství lze ručně nainstalovat k provedení následujících kroků:

- 1. Otevřete ovládací panel.
	- Ve Windows 7 klikněte na ikonu Start a pak klikněte na Ovládací panely.
	- Ve Windows 8 a 8.1 přejděte do levého spodního rohu obrazovky, klikněte pravým tlačítkem na zobrazenou ikonu okna  $\boxplus$  a pak vyberte možnost Ovládací panely.
	- Ve Windows 10 klikněte na pole hledání v levé spodní části panelu úloh **BI BELICE COVLACE LAST** a zadejte text Ovládací panel a pak klikněte na možnost **Ovládací panely** v seznamu výsledků.
- 2. V nabídce Hardware a zvuk vyberte možnost Zobrazit zařízení a tiskárny.
- 3. Klikněte pravým tlačítkem na název tiskárny a pak vyberte možnost Vlastnosti tiskárny.
- 4. Klikněte na kartu Nastavení zařízení.
- 5. V části Příslušenství k instalaci ručně nainstalujte příslušenství otevřením příslušné kategorie a výběrem příslušenství.

macOS: Seznam nainstalovaných doplňků by se měl automaticky aktualizovat při první tiskové úloze po instalaci příslušenství. Pokud ne, proveďte tyto kroky:

- 1. V nabídce Apple klikněte na možnost Předvolby systému.
- 2. Vyberte možnost Tisk a skenování (nebo Tiskárny a skenery).
- 3. Vyberte tiskárnu, klikněte na tlačítko Možnosti a spotřební materiál a pak vyberte kartu Příslušenství.
- 4. Ručně nakonfigurujte příslušenství.

DA **) Windows®:** Printerdriveren burde automatisk registrere det tilføjede tilbehør, når et udskriftsjob er sendt til printeren. Hvis tilbehøret ikke registreres af printerdriveren, når der er sendt et udskriftsjob, kan tilbehøret installeres manuelt ved at udføre følgende trin:

1. Åbn kontrolpanelet.

- I Windows 7, klik på ikonet Start, og klik derefter på Kontrolpanel.
- I Windows 8 og 8.1, rul ned til det nederste venstre hjørne af skærmen, højreklik på det viste vindueikon  $\boxplus$ , og vælg derefter Kontrolpanel.
- I Windows 10, klik på søgeboksen nederst til venstre på værktøjslinjen , skriv Kontrolpanel, og klik derefter på Kontrolpanel fra listen over resultater.
- 2. Under Hardware og lyd skal du vælge Vis enheder og printere.
- 3. Højreklik på navnet på printeren, og vælg derefter Printeregenskaber.
- 4. Klik på fanen Enhedsindstillinger.
- 5. I sektionen Installerbart ekstraudstyr skal du manuelt installere tilbehøret ved at åbne den rette kategori og vælge tilbehøret.

macOS: Listen over installeret ekstraudstyr opdateres automatisk under det første udskriftsjob, efter du har installeret tilbehøret. Hvis det ikke sker, skal du foretage følgende trin:

- 1. Fra Apple-menuen skal du klikke på Systempræferencer.
- 2. Vælg Print & scan (eller Printere & scannere).
- 3. Vælg printeren, klik på knappen Options & Supplies (Indstillinger og forbrugsvarer), og vælg derefter fanen Options (Indstillinger).
- 4. Konfigurer tilbehøret manuelt.

Windows®: Het afdrukstuurprogramma detecteert normaal gezien automatisch het toegevoegde accessoire wanneer een afdruktaak wordt verzonden naar de printer. Als het accessoire niet wordt gedetecteerd door het afdrukstuurprogramma nadat een afdruktaak is verzonden, kan het accessoire handmatig worden geïnstalleerd door deze stappen uit te voeren:

- 1. Open het Configuratiescherm.
	- In Windows 7 klikt u op het pictogram Start en klikt u vervolgens op Configuratiescherm.
	- In Windows 8 en 8.1 scrolt u naar de linkerbenedenhoek van het scherm, klikt u met de rechtermuisknop op het Windows-logopictogram dat wordt weergegeven, en selecteert u vervolgens Configuratiescherm.
	- In Windows 10 klikt u op het zoekvak linksonder op de taakbalk **EN EN 1999 van typt u Configuratiescherm**. Vervolgens klikt u op **Configuratiescherm** in de lijst met resultaten.
- 2. Onder Hardware en geluiden selecteert u Apparaten en printers weergeven.
- 3. Klik met de rechtermuisknop op de naam van de printer en selecteer vervolgens Eigenschappen van printer.
- 4. Klik op het tabblad Apparaatinstellingen.
- 5. In de sectie Installeerbare opties installeert u het accessoire handmatig door de passende categorie te openen en het accessoire te selecteren.

macOS: Nadat het accessoire is geïnstalleerd, wordt de lijst met geïnstalleerde opties normaal gezien automatisch bijgewerkt tijdens de eerste afdruktaak. Zo niet, dan voert u de volgende stappen uit:

- 1. Klik op Systeemvoorkeuren in het Apple-menu.
- 2. Selecteer Afdrukken en scannen (of Printers en scanners).
- 3. Selecteer de printer, klik op de knop Opties en toebehoren en selecteer vervolgens het tabblad Opties.
- 4. Configureer het accessoire handmatig.

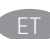

Windows®: Prinditöö printerisse saatmisel peaks prindidraiver lisatud tarviku automaatselt tuvastama. Kui prindidraiver pole pärast prinditöö saatmist tarvikut tuvastanud, saab tarviku installida käsitsi, järgides alltoodud juhiseid.

- 1. Avage Control Panel (Juhtpaneel).
	- Klõpsake op-s Windows 7 ikooni Start ja seejärel klõpsake valikut Control Panel (Juhtpaneel).
	- Op-s Windows 8 ja 8.1 kerige ekraani vasakusse alanurka, paremklõpsake kuvatavat akna ikooni  $\boxplus$  ja seejärel tehke valik Control Panel (Juhtpaneel).
	- Op-s Windows 10 klõpsake all vasakul tegumiriba otsinguvälja  $\mathbb{H}$  = 1 km = 1 kippige Control panel (Juhtpaneel) ja seejärel klõpsake tulemite loendis valikut Control Panel (Juhtpaneel).
- 2. Menüüs Hardware and Sound (Riistvara ja heli) valige View devices and printers (Seadmete ja printerite kuva).
- 3. Paremklõpsake printeri nime ja valige seejärel Printer Properties (Printeri atribuudid).
- 4. Klõpsake vahekaarti Device Settings (Seadme sätted).
- 5. Installige jaotises Installable Options (Installitavad suvandid) tarvik käsitsi, avades sobiva kategooria ja valides tarviku.

macOS: pärast tarviku installimist peaks installitud suvandite loend esimese prinditöö käigus automaatselt uuenema. Kui mitte, toimige järgmiselt.

- 1. Klõpsake Apple'i menüüs nuppu System Preferences (Süsteemieelistused).
- 2. Tehke valik Print & Scan (Printimine ja skannimine) (või Printers & Scanners (Printerid ja skannerid)).
- 3. Valige printer, klõpsake nuppu Options & Supplies (Suvandid ja tarvikud) ja seejärel valige vahekaart Options (Suvandid).
- 4. Konfigureerige tarvik käsitsi.

FI

Windows®: Tulostinohjaimen pitäisi tunnista lisätty lisälaite automaattisesti, kun tulostustyö lähetetään tulostimeen. Jos tulostinohjain ei tunnista lisälaitetta tulostustyön lähettämisen jälkeen, lisälaite voidaan asentaa manuaalisesti noudattamalla seuraavia ohjeita:

1. Avaa ohjauspaneeli.

- Napsauta Windows 7:ssä Käynnistä-kuvaketta ja napsauta sitten Ohjauspaneeli.
- Windows 8:ssa tai 8.1:ssä vieritä näytön vasempaan alareunaan, napsauta hiiren kakkospainikkeella näkyviin tulevaa ikkunakuvaketta ja valitse sitten Ohjauspaneeli.
- Windows 10:ssä napsauta hakuruutua alhaalla vasemmalla olevassa tehtäväpalkissa , kirjoita siihen Ohjauspaneeli ja valitse sitten Ohjauspaneeli hakutulosten luettelosta.
- 2. Valitse Laitteisto ja äänet -kohdasta Näytä laitteet ja tulostimet.
- 3. Napsauta tulostimen nimeä hiiren kakkospainikkeella ja valitse Tulostimen ominaisuudet.
- 4. Napsauta Laitteen asetukset -välilehteä.
- 5. Asenna Asennettavissa olevat vaihtoehdot -osiossa lisävaruste manuaalisesti avaamalla oikea luokka ja valitsemalla lisälaite.

macOS: Asennettujen lisälaitteiden luettelon pitäisi päivittyä automaattisesti ensimmäisen tulostustyön aikana, kun lisälaite on asennettu. Jos näin ei tapahdu, toimi seuraavasti:

- 1. Valitse omenavalikosta Järjestelmäasetukset.
- 2. ValitseTulostus ja skannaus (tai Tulostimet ja skannerit).
- 3. Valitse tulostin, napsauta Valinnat ja tarvikkeet ja valitse sitten Valinnat-välilehti.
- 4. Määritä lisälaite manuaalisesti.
- Windows®: Το πρόγραμμα οδήγησης εκτύπωσης θα πρέπει να ανιχνεύει αυτόματα τον βοηθητικό εξοπλισμό που προστίθεται κατά την αποστολή μιας EL εργασίας εκτύπωσης στον εκτυπωτή. Εάν δεν εντοπιστεί ο βοηθητικός εξοπλισμός από το πρόγραμμα οδήγησης του εκτυπωτή αφού θα έχει αποσταλεί η εργασία, ο βοηθητικός εξοπλισμός μπορεί να εγκατασταθεί μη αυτόματα, με τα ακόλουθα βήματα:
	- 1. Ανοίξτε τον πίνακα ελέγχου.
		- Στα Windows 7, κάντε κλικ στο εικονίδιο Start (Έναρξη) και, στη συνέχεια, κάντε κλικ στην επιλογή Control Panel (Πίνακας ελέγχου).
		- Στα Windows 8 και 8.1, πραγματοποιήστε κύλιση στην κάτω αριστερή γωνία της οθόνης, κάντε δεξί κλικ στο εικονίδιο του παραθύρου που εμφανίζεται και, στη συνέχεια, επιλέξτε Control Panel (Πίνακας ελέγχου).
		- Στα Windows 10, κάντε κλικ στο πλαίσιο αναζήτησης στην γραμμή εργασιών **και αποτερών και πληκ**τρολογήστε Control panel (πίνακας ελέγχου) και, στη συνέχεια, κάντε κλικ στην επιλογή Control Panel (Πίνακας ελέγχου) στη λίστα αποτελεσμάτων.
	- 2. Στην ενότητα Hardware and Sound (Υλικό και ήχος), επιλέξτε View devices and printers (Προβολή συσκευών και εκτυπωτών).
	- 3. Κάντε δεξί κλικ στο όνομα του εκτυπωτή και, στη συνέχεια, επιλέξτε Printer Properties (Ιδιότητες εκτυπωτή).
	- 4. Κάντε κλικ στην καρτέλα Device Settings (Ρυθμίσεις συσκευής).
	- 5. Στην ενότητα Installable Options (Επιλογές με δυνατότητα εγκατάστασης), εγκαταστήστε με μη αυτόματο τρόπο τον βοηθητικό εξοπλισμό ανοίγοντας την κατάλληλη κατηγορία και επιλέγοντας τον βοηθητικό εξοπλισμό.

macOS: Η λίστα εγκατεστημένων επιλογών ενημερώνεται αυτόματα κατά τη διάρκεια της πρώτης εργασίας εκτύπωσης μετά την εγκατάσταση του βοηθητικού εξοπλισμού. Εάν δεν γίνει ενημέρωση, ακολουθήστε τα παρακάτω βήματα:

- 1. Στο μενού Apple, επιλέξτε System Preferences (Προτιμήσεις συστήματος).
- 2. Επιλέξτε Print & Scan (Εκτύπωση και σάρωση) (ή Printers & Scanners (Εκτυπωτές και σαρωτές)).
- 3. Επιλέξτε τον εκτυπωτή, κάντε κλικ στο κουμπί <mark>Options & Supplies</mark> (Επιλογές και αναλώσιμα) και, στη συνέχεια, επιλέξτε την καρτέλα Options (Επιλογές).
- 4. Ρυθμίστε τις παραμέτρους του βοηθητικού εξοπλισμού με μη αυτόματο τρόπο.

Windows®: A nyomtató illesztőprogramja automatikusan felismeri a csatlakoztatott tartozékot, amikor nyomtatási feladatot küld a nyomtatóra. Ha a nyomtató illesztőprogramja nem ismeri fel a tartozékot, amikor nyomtatási feladatot küldtek a nyomtatóra, a tartozék manuálisan is telepíthető

- a következő lépések végrehajtásával:
- 1. Nyissa meg a Vezérlőpultot.
	- A Windows 7 rendszerben kattintson a Start ikonra, majd kattintson a Vezérlőpult elemre.
	- A Windows 8 és 8.1 rendszerben görgessen le a képernyő bal alsó sarkáig, kattintson a jobb egérgombbal a megjelenő ablak ikonra  $\,\boxplus\,$ majd válassza a Vezérlőpult elemet.
	- A Windows 10 rendszerben kattintson a keresőmezőre a tálca bal alsó sarkában  $\mathbb{H}$  **III be a Vezérlőpult keresőkifejezést**, majd kattintson a **Vezérlőpult** elemre az eredmények listájában.
- 2. A Hardver és hang területen válassza az Eszközök és nyomtatók megtekintése elemet.
- 3. Kattintson a jobb gombbal a nyomtató nevére, és válassza a Nyomtató tulajdonságai lehetőséget.
- 4. Kattintson az Eszközbeállítások fülre.
- 5. A Telepíthető tartozékok részben telepítse manuálisan a tartozékot. Ehhez nyissa meg a megfelelő kategóriát, és jelölje ki a tartozékot.

macOS: A telepített beállítások listája automatikusan frissül az első nyomtatási feladat közben, a tartozék telepítését követően. Ha nem, tegye a következőket:

- 1. Válassza az Apple menü System Preferences (Rendszerbeállítások) parancsát.
- 2. Válassza a Print & Scan (Nyomtatás és lapolvasás) vagy a Printers & Scanners (Nyomtatók és lapolvasók) lehetőséget.
- 3. Válassza ki a nyomtatót, kattintson az Options & Supplies (Kiegészítők és tartozékok) gombra, majd válassza az Options (Tartozékok) lapot.

4. Konfigurálja manuálisan a tartozékot.

Windows®: Driver cetak harus mendeteksi aksesori yang ditambahkan secara otomatis saat tugas cetak dikirim ke printer. Jika aksesori tidak terdeteksi oleh driver cetak setelah tugas cetak dikirim, aksesori dapat dipasang secara manual dengan melakukan langkah ini:

1. Buka Panel Kontrol.

- Di Windows 7, klik ikon Start (Mulai), lalu klik Control Panel (Panel Kontrol).
- Di Windows 8 dan 8.1, gulir ke sudut kiri bawah layar, klik kanan ikon jendela  $\boxplus$  yang ditampilkan, lalu pilih Control Panel (Panel Kontrol).
- Di Windows 10, klik kotak pencarian pada bilah tugas kiri bawah  $\Box$  ------- dan ketikkan Control panel (Panel Kontrol), lalu klik Control Panel (Panel Kontrol) dari daftar hasil.
- 2. Dalam Hardware and Sound (Perangkat Keras dan Suara), pilih View devices and printers (Lihat perangkat dan printer).
- 3. Klik kanan nama printer, lalu pilih Printer Properties (Properti Printer).
- 4. Klik tab **Device Settings** (Pengaturan Perangkat).
- 5. Di bagian Installable Options (Pilihan yang Dapat Diinstal), pasang aksesori secara manual dengan membuka kategori yang sesuai dan memilih aksesori.

macOS: Daftar pilihan terinstal akan diperbarui secara otomatis saat tugas cetak pertama berlangsung setelah pemasangan aksesori. Jika tidak, lakukan langkah berikut:

- 1. Dari menu Apple, klik System Preferences (Preferensi Sistem).
- 2. Pilih Print & Scan (Cetak & Pindai) (atau Printers & Scanners (Printer & Pemindai)).
- 3. Pilih printer, klik tombol Options & Supplies (Pilihan & Persediaan), lalu pilih tab Options (Pilihan).
- 4. Konfigurasikan aksesori secara manual.

KK

ID

Windows®: Принтерге басып шығару жұмысы жіберілген кезде басып шығару драйвері қосылған қосалқы құралды автоматты түрде анықтайды. Егер басып шығару жұмысы жіберілгеннен кейін басып шығару драйвері қосалқы құралды анықтамаса, келесі қадамдарды орындаумен қосалқы құралды қолмен орнатуға болады:

1. Басқару тақтасын ашыңыз.

- Windows 7 жүйесінде Start (Бастау) белгішесін басып, Control Panel (Басқару тақтасы) түймесін басыңыз.
- Windows 8 және 8.1 жүйесінде экранның төменгі сол жақ бұрышына айналдырып, көрсетілетін терезе белгішесін  $\boxplus$  тінтуірдің оң жағымен басып, Control Panel (Басқару тақтасы) параметрін таңдаңыз.
- Windows 10 жүйесінде төменгі сол жақ тапсырма жолағынан **EH** Талиминан издеу терезесін басып, Control panel (Басқару тақтасы) деп теріп, нәтижелер тізімінен Control Panel (Басқару тақтасы) түймесін басыңыз.
- 2. Hardware and Sound (Жабдық және дыбыс) астынан View devices and printers (Құрылғыларды және принтерлерді көру) тармағын таңдаңыз.
- 3. Принтер атауын тінтуірдің оң жақ түймесімен басып, Printer Properties (Принтер сипаттары) тармағын таңдаңыз.
- 4. Device Settings (Құрылғы параметрлері) қойындысын басыңыз.
- 5. Installable Options (Орнату опциялары) бөлімінде тиісті санатты ашумен және қосалқы құралды таңдаумен қосалқы құралды қолмен орнатыңыз.

macOS: қосалқы құралды орнатқаннан кейінгі бірінші баспа тапсырмасы кезінде орнатылған опциялар тізімі автоматты түрде жаңартылады. Жаңартылмаса, келесі қадамдарды орындаңыз:

- 1. Apple мәзірінен System Preferences (Жүйе параметрлері) тармағын таңдаңыз.
- 2. Print & Scan (Басып шығару және сканерлеу) (немесе Printers & Scanners (Принтерлер және сканерлер)) тармағын таңдаңыз.
- 3. Принтерді таңдаңыз, Options & Supplies (Опциялар және жабдықтар) тармағын таңдаңыз, одан кейін Options (Опциялар) қойындысын ашыңыз.
- 4. Қосалқы құралды қолмен конфигурациялаңыз.

KO ▶ Windows®: 프린터 작업이 프린터로 전송될 때, 프린터 드라이버가 자동으로 추가된 부속품을 감지해야 합니다. 프린터 작업이 전송된 후 프린터 드라이버가 부속품을 감지하지 않으면, 다음 단계를 수행하여 부속품을 수동으로 설치할 수 있습니다.

- 1. 제어판을 엽니다.
	- Windows 7에서는 시작 아이콘을 클릭한 다음 제어판을 클릭합니다.
	- Windows 8 및 8.1에서는 화면의 왼쪽 모서리 하단까지 스크롤하고 해당 디스플레이의 윈도우 아이콘 모 에서 마우스 오른쪽 단추를 클릭한 다음 제어판을 선택합니다.
	- Windows 10에서는 왼쪽 하단 작업 표시줄에서 검색 상자 를 클릭하고 제어판을 입력한 다음 결과 목록에서 제어판을 클릭합니다.
- 2. 하드웨어 및 소리에서 장치 및 프린터 보기를 선택합니다.
- 3. 프린터의 이름을 마우스 오른쪽 버튼으로 클릭하고 프린터 속성을 선택합니다.
- 4. 장치 설정 탭을 클릭합니다.
- 5. 설치 가능한 옵션 섹션에서, 적절한 카테고리를 열고 부속품을 선택하여 부속품을 수동으로 설치합니다.

macOS: 부속품을 설치한 후 첫 번째 인쇄 작업 시 설치된 옵션의 목록이 자동으로 업데이트됩니다. 그렇지 않은 경우 다음 단계를 수행하십시오. 1. Apple 메뉴에서 시스템 환경 설정을 클릭합니다.

- 2. Print & Scan (또는 프린터 및 스캐너)을 선택합니다.
- 3. 프린터를 선택하고 옵션 및 소모품 버튼을 클릭한 다음 옵션 탭을 선택합니다.

4. 부속품을 수동으로 구성합니다.

Windows®: Kad uz printeri tiek nosūtīts drukas darbs, drukas draiverim ir automātiski jānosaka pievienotais piederums. Ja drukas draiveris pēc drukas darba nosūtīšanas nenosaka piederumu, piederumu var instalēt manuāli, veicot tālāk minētās darbības.

1. Atveriet Control Panel (Vadības panelis).

LV

LT

- Operētājsistēmā Windows 7 noklikšķiniet uz ikonas Start (Sākt) un pēc tam noklikšķiniet uz Control Panel (Vadības panelis).
- Operētājsistēmā Windows 8 and 8.1 ritiniet līdz ekrāna apakšējam kreisajam stūrim, ar peles labo pogu noklikšķiniet uz Windows ikonas  $\boxplus$  un pēc tam atlasiet **Control Panel** (Vadības panelis).
- Operētājsistēmā Windows 10 noklikšķiniet meklēšanas lodziņā apakšējā kreisajā rīkjoslā $\boxplus$   $\boxplus$   $\blacksquare$  un ierakstiet Control Panel (vadības panelis), un pēc tam rezultātu sarakstā noklikšķiniet uz Control Panel (Vadības panelis).
- 2. Sadaļā Hardware and Sound (Aparatūra un skaņa) atlasiet View devices and printers (Skatīt ierīces un printerus).
- 3. Ar peles labo pogu noklikšķiniet uz printera nosaukuma un pēc tam atlasiet Printer Properties (Printera rekvizīti).
- 4. Noklikšķiniet uz cilnes Device Settings (Ierīces iestatījumi).
- 5. Sadaļā Installable Options (Instalējamas opcijas) manuāli instalējiet piederumu, atverot atbilstošo kategoriju un izvēloties piederumu.

macOS: pēc piederuma instalēšanas pirmā drukas darba laikā vajadzētu automātiski atjaunināties instalēto opciju sarakstam. Ja tā nenotiek, veiciet tālāk norādītās darbības.

- 1. Izvēlnē Apple noklikšķiniet uz System Preferences (Sistēmas preferences).
- 2. Atlasiet Print & Scan (Drukāšana un skenēšana) (vai Printers & Scanners (Printeri un skeneri)).
- 3. Atlasiet printeri, noklikšķiniet uz pogas Options & Supplies (Opcijas un materiāli) un pēc tam atlasiet cilni Options (Opcijas).
- 4. Manuāli konfigurējiet piederumu.

"Windows®": spausdinimo tvarkyklė turėtų automatiškai aptikti pridėtą priedą, kai spausdinimo užduotis nusiunčiama į spausdintuvą. Jei spausdinimo užduotį nusiuntus į spausdintuvą spausdinimo tvarkyklė neaptinka priedo, priedą galite įdiegti patys atlikdami toliau nurodytus veiksmus.

- 1. Atidarykite valdymo skydą.
	- "Windows 7.0": spustelėkite piktogramą Start (pradžia), tada spustelėkite Control Panel (valdymo skydas).
	- "Windows 8.0" ir "Windows 8.1": slinkite į apatinį kairįjį ekrano kampą, dešiniuoju pelės klavišu spustelėkite rodomą lango piktogramą  $\,\boxplus\,$ ir pasirinkite Control Panel (valdymo skydas).
	- "Windows 10": apačioje kairėje esančioje užduočių juostoje  $\Box$  spustelėkite paieškos laukelį ir įveskite Control panel (valdymo skydas), tada rezultatų sąraše spustelėkite Control Panel (valdymo skydas).
- 2. Srityje Hardware and Sound (aparatinė įranga ir garsas) pasirinkite View devices and printers (peržiūrėti įrenginius ir spausdintuvus).
- 3. Dešiniuoju pelės klavišu spustelėkite spausdintuvo pavadinimą ir pasirinkite Printer Properties (spausdintuvo ypatybės).
- 4. Spustelėkite skirtuką Device Settings (įrenginio parametrai).
- 5. Skiltyje Installable Options (įdiegiamos parinktys) patys įdiekite priedą atidarę atitinkamą kategoriją ir pasirinkę priedą.

"macOS": įdiegus priedą įdiegtų parinkčių sąrašas turi būti automatiškai atnaujintas per pirmąją spausdinimo užduotį. Jei taip nėra, atlikite toliau nurodytus veiksmus.

- 1. "Apple" meniu spustelėkite System preferences (sistemos nuostatos).
- 2. Pasirinkite Print & Scan (spausdinti ir nuskaityti) (arba Printers & Scanners (spausdintuvai ir skaitytuvai)).
- 3. Pasirinkite spausdintuvą, spustelėkite mygtuką Options & Supplies (parinktys ir reikmenys) ir pasirinkite skirtuką Options (parinktys).
- 4. Patys sukonfigūruokite priedą.

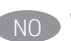

Windows®: Skriverdriveren skal finne det tillagte tilbehøret automatisk når en utskriftsjobb sendes til skriveren. Hvis tilbehøret ikke registreres av skriverdriveren etter en skriverjobb har blitt sendt, kan tilbehøret installeres manuelt ved å følge denne fremgangsmåten:

1. Åpne kontrollpanelet.

- I Windows 7 klikker du på Start-ikonet, og deretter Kontrollpanel.
- $\cdot$  I Windows 8 og 8.1 blar du til nedre, venstre hjørne av skjermen, høyreklikker på vindusikonet  $\boxplus$  som vises, og velger Kontrollpanel.
- I Windows 10 klikker du på søkefeltet **Hellet av Stranderst** til venstre og skriver Kontrollpanel, og deretter klikker du på Kontrollpanel fra listen med resultater.
- 2. Gå til Maskinvare og lyd, og velg Vis enheter og skrivere.
- 3. Høyreklikk på navnet til skriveren og velg deretter Skriveregenskaper.
- 4. Klikk på fanen Enhetsinnstillinger.
- 5. I delen Installerbare alternativer kan du installere tilbehøret manuelt ved å åpne den aktuelle kategorien og velge tilbehøret.

macOS: Listen over installerte alternativer skal oppdateres automatisk under den første utskriftsjobben etter at du har installert tilbehøret. Hvis ikke, gjør du følgende:

- 1. Klikk på **Systeminnstillinger** på Apple-menyen.
- 2. Velg Skriv ut og skann (eller Skrivere og skannere).
- 3. Velg skriveren, klikk på Alternativer og rekvisita-knappen, og velg deretter Alternativer-fanen.
- 4. Konfigurer tilbehøret manuelt.

Windows®: Sterownik drukowania powinien automatycznie wykryć dodane akcesorium, gdy zadanie drukowania zostanie wysłane do drukarki. Jeśli akcesorium nie zostanie wykryte przez sterownik drukowania po wysłaniu zadania drukowania, akcesorium można zainstalować ręcznie wykonując następujące czynności:

- 1. Otwórz Panel sterowania.
	- W Windows 7 kliknij ikonę Start, a następnie kliknij Panel sterowania.
	- W Windows 8 i 8.1 przewiń do lewego dolnego rogu ekranu i prawym przyciskiem myszy kliknij ikonę okna  $\boxplus$ , która się pojawi, a następnie wybierz Panel sterowania.
	- W Windows 10 kliknij pole wyszukiwania na pasku zadań po lewej stronie na dole i wpisz Panel sterowania, a następnie wybierz Panel sterowania z listy wyników.
- 2. W obszarze Sprzęt i dźwięk wybierz opcję Wyświetl urządzenia i drukarki.
- 3. Kliknij prawym przyciskiem myszy nazwę drukarki i wybierz pozycję Właściwości drukarki.
- 4. Kliknij kartę Ustawienia urządzenia.
- 5. W sekcji Opcje instalowalne ręcznie zainstaluj akcesorium poprzez otwarcie odpowiedniej kategorii i wybranie akcesorium.

macOS: Lista zainstalowanych akcesoriów powinna być aktualizowana automatycznie podczas pierwszego zadania drukowania po zainstalowaniu akcesorium. Jeśli tak się nie stanie, wykonaj następujące czynności:

- 1. W menu Apple kliknij opcję Preferencje systemowe.
- 2. Wybierz opcję Drukuj i skanuj (lub Drukarki i skanery).
- 3. Wybierz drukarkę i kliknij przycisk Opcje i materiały eksploatacyjne, a następnie wybierz kartę Opcje.
- 4. Ręcznie skonfiguruj akcesorium.

PT

PL

Windows®: O driver de impressora deve detectar automaticamente o acessório adicionado quando um trabalho de impressão for enviado à impressora. Se o acessório não for detectado pelo driver da impressora depois do trabalho de impressão ter sido enviado, o acessório pode ser instalado manualmente realizando essas etapas:

1. Abra o Painel de controle.

- No Windows 7, clique no ícone Iniciar, e depois clique em Painel de controle.
- No Windows 8 e 8.1, desça até o canto inferior esquerdo da tela, clique com o botão direito do mouse no ícone de janela  $\boxplus$  exibido, e depois selecione Painel de controle.
- No Windows 10, clique na caixa de busca na barra de tarefas inferior à esquerda **FH expression and all** e insira painel de controle, e depois clique em Painel de controle na lista de resultados.
- 2. Em Hardware e Som, selecione Exibir dispositivos e impressoras.
- 3. Clique com o botão direito no nome da impressora e selecione Propriedades da Impressora.
- 4. Clique na guia Configurações do dispositivo.
- 5. Na seção Opções instaláveis, instale manualmente o acessório abrindo a categoria apropriada e selecione o acessório.

macOS: A lista de opções instaladas deve ser atualizada automaticamente durante o primeiro trabalho de impressão após a instalação do acessório. Caso contrário, execute estas etapas:

- 1. No menu Apple, clique em Preferências do sistema.
- 2. Selecione Imprimir e Digitalizar (ou Impressoras e Scanners).
- 3. Selecione a impressora, clique no botão Opções e Suprimentos, e depois selecione a quia Opções.
- 4. Configure manualmente o acessório.

Windows®: Driverul de imprimare ar trebui să detecteze automat accesoriul adăugat atunci când o lucrare de imprimare este trimisă la imprimantă. Dacă accesoriul nu este detectat de driverul de imprimare după ce a fost trimisă o lucrare de imprimare, accesoriul poate fi instalat manual, urmând acești pași:

1. Deschideți Panoul de control.

- În Windows 7, faceți clic pe pictograma Start și apoi pe Panou de control.
- În Windows 8 și 8.1, defilați până în colțul din stânga jos al ecranului, faceți clic dreapta pe pictograma ferestrei  $\boxplus$  care se afișează și apoi selectați Panou de control.
- În Windows 10, faceti clic în caseta de căutare din bara de activități din stânga jos  $\mathbb{H}$  **supermanează** si tastați Panou de control, apoi faceți clic pe Panou de control din lista de rezultate.
- 2. La Hardware și sunete, selectați Vizualizați dispozitive și imprimante.
- 3. Faceți clic dreapta pe numele imprimantei, apoi selectați Proprietăți imprimantă.
- 4. Faceți clic pe fila Setări dispozitiv.
- 5. În secțiunea Opțiuni de instalat, instalați manual accesoriul, deschizând categoria corespunzătoare și selectând accesoriul.

macOS: lista de opțiuni instalate ar trebui să se actualizeze automat în timpul primei lucrări de imprimare de după instalarea accesoriului. În caz contrar, efectuați următorii pași:

- 1. Din meniul Apple, faceți clic pe System Preferences (Preferințe sistem).
- 2. Selectați Print & Scan (Imprimare și scanare) (sau Printers & Scanners (Imprimante și scanere)).
- 3. Selectați imprimanta, faceți clic pe butonul Options & Supplies (Opțiuni și consumabile), apoi selectați fila Options (Opțiuni).

4. Configurați manual accesoriul.

Windows®: Драйвер печати автоматически обнаруживает дополнительное устройство при отправке на принтер задания печати. Если после отправки задания драйвер печати не обнаруживает дополнительного устройства, то необходимо выполнить следующие действия для установки дополнительного устройства вручную:

1. Откройте панель управления.

RU

- Если у вас Windows 7, нажмите на кнопку Пуск и выберите пункт Панель управления.
- Если у вас Windows 8 или Windows 8.1, прокрутите экран к левому нижнему углу, откройте изображение окна  $\boxplus$  правой кнопкой мыши, а затем выберите пункт Панель управления.
- Если у вас Windows 10, нажмите на поисковую строку  $\Box$  **нарешения** на панели задач внизу слева, введите слова Панель управления и выберите среди результатов поиска Панель управления.
- 2. В окне Оборудование и звук выберите Просмотр устройств и принтеров.
- 3. Щелкните правой кнопкой мыши на названии принтера и выберите пункт Свойства принтера.
- 4. Перейдите на вкладку Параметры устройства.
- 5. Установите вручную дополнительное устройство в разделе Устанавливаемые дополнения. Для этого откройте соответствующую категорию и выберите устройство.

macOS: список установленного дополнительного оборудования обновляется автоматически при выполнении первого задания печати после установки дополнительного устройства. Если этого не произойдет, выполните следующие действия:

- 1. В меню Apple нажмите Системные настройки.
- 2. Выберите Печать и сканирование (или Принтеры и сканеры).
- 3. Выберите принтер, нажмите кнопку Параметры и расходные материалы, а затем перейдите на вкладку Параметры.
- 4. Вручную настройте дополнительное устройство.

SR **» Windows®:** Upravljački program štampača bi trebalo automatski da otkrije dodati uređaj kada se posao štampanja pošalje štampaču. Ako upravljački program štampača ne otkriva dodati uređaj nakon što se posao štampanja pošalje, uređaj može ručno da se instalira prateći sledeće korake:

- 1. Otvorite Control Panel (Kontrolna tabla).
	- U operativnom sistemu Windows 7, kliknite na ikonu Start, a zatim kliknite na Control Panel (Kontrolna tabla).
	- $\bullet$  U operativnim sistemima Windows 8 i 8.1, idite u donji levi ugao ekrana, kliknite desnim tasterom miša na ikonu prozora  $\boxplus$  koja se prikazuje, a zatim izaberite **Control Panel** (Kontrolna tabla).
	- U operativnom sistemu Windows 10, kliknite na okvir za pretragu na traci zadataka u doniem levom uglu **i Ellicometro antich**i unesite Control panel (kontrolna tabla), a zatim kliknite na Control Panel (Kontrolna tabla) na listi sa rezultatima.
- 2. U okviru Hardware and Sound (Hardver i zvuk) izaberite opciju View devices and printers (Prikaži uređaje i štampače).
- 3. Desnim tasterom miša kliknite na naziv štampača, a zatim izaberite stavku Printer Properties (Svojstva štampača).
- 4. Izaberite karticu **Device Settings** (Postavke uređaja).
- 5. U odeljku Installable Options (Opcije koje mogu da se instaliraju), ručno instalirajte uređaj tako što ćete otvoriti odgovarajuću kategoriju i izabrati uređaj.

macOS: Lista instaliranih opcija bi trebalo se ažurira automatski prilikom štampanja prvog zadatka, posle instaliranja dodatne opreme. Ukoliko se ne ažurira, pratite sledeće korake:

- 1. U meniju Apple, kliknite na System Preferences (Željene postavke sistema).
- 2. Izaberite opciju Print & Scan (Štampanje i skeniranje) (ili Printers & Scanners (Štampači i skeneri)).
- 3. Izaberite štampač, kliknite na dugme Options & Supplies (Opcije i pribor), a zatim izaberite karticu Options (Opcije).
- 4. Ručno podesite dodatnu opremu.

Windows®: Ovládač tlačiarne by mal automaticky zistiť príslušenstvo, keď sa tlačová úloha odošle do tlačiarne. Ak ovládač tlačiarne pridané príslušenstvo nezistí, keď sa do tlačiarne odošle tlačová úloha, príslušenstvo môžete manuálne nainštalovať vykonaním týchto krokov:

1. Otvorte ovládací panel.

- V systéme Windows 7 kliknite na ikonu Štart a potom na možnosť Control Panel (Ovládací panel).
- V systéme Windows 8 a 8.1 prejdite do ľavého dolného rohu obrazovky a kliknite pravým tlačidlom myši na ikonu okna  $\boxplus$ , ktorá sa zobrazuje, potom vyberte možnosť Control Panel (Ovládací panel).
- V systéme Windows 10 kliknite na vyhľadávacie pole v ľavom dolnom paneli úloh  $\mathbb{H}$  zadajte control panel (ovládací panel). Potom kliknite na položku Control Panel (Ovládací panel) zo zoznamu výsledkov.
- 2. V časti Hardware and Sound (Hardvér a zvuk) vyberte položku View devices and printers (Zobraziť zariadenia a tlačiarne).
- 3. Pravým tlačidlom myši kliknite na názov tlačiarne a potom vyberte položku Printer Properties (Vlastnosti tlačiarne).
- 4. Kliknite na kartu **Device Settings** (Nastavenia zariadenia).
- 5. V časti Installable Options (Inštalovateľné možnosti) manuálne nainštalujte príslušenstvo otvorením príslušnej kategórie a výberom príslušenstva.

macOS: Zoznam nainštalovaných možností by sa mal automaticky aktualizovať počas prvej tlačovej úlohy po nainštalovaní príslušenstva. V opačnom prípade postupujte takto:

- 1. V ponuke zariadenia Apple kliknite na položku System Preferences (Vlastnosti systému).
- 2. Vyberte položku Print & Scan (Tlač a skenovanie) (prípadne Printers & Scanners (Tlačiarne a skenery)).
- 3. Vyberte tlačiareň, kliknite na tlačidlo Options & Supplies (Možnosti a spotrebný materiál) a potom vyberte kartu Options (Možnosti).
- 4. Manuálne nakonfigurujte príslušenstvo.

Windows®: gonilnik tiskalnika bi moral samodejno zaznati dodani pripomoček, ko pošljete tiskalno opravilo v tiskalnik. Če gonilnik tiskalnika ne zazna pripomočka, ko pošljete tiskalno opravilo, upoštevajte spodnja navodila za ročno namestitev pripomočka:

1. Odprite nadzorno ploščo.

- V sistemu Windows 7 kliknite ikono gumba Start in nato še Nadzorna plošča.
- V sistemih Windows 8 in 8.1 se pomaknite v spodnji levi kot zaslona, z desno tipko miške kliknite ikono sistema Windows  $\boxplus$ , ki se prikaže, in nato izberite Nadzorna plošča.
- V sistemu Windows 10 kliknite iskalno polje v opravilni vrstici v spodnjem levem kotu  $\Box$ kliknite Nadzorna plošča na seznamu rezultatov.
- 2. V razdelku Strojna oprema in zvok izberite Ogled naprav in tiskalnikov.
- 3. Z desno tipko miške kliknite ime tiskalnika in nato izberite Lastnosti tiskalnika.
- 4. Kliknite zavihek Nastavitve naprave.
- 5. V razdelku Namestljive možnosti ročno namestite pripomoček tako, da odprete ustrezno kategorijo in izberete pripomoček.

macOS: seznam nameščenih možnosti se samodejno posodobi med prvim tiskalniškim poslom po namestitvi pripomočka. V nasprotnem primeru upoštevajte ta navodila:

- 1. V meniju »Apple« kliknite System Preferences (Nastavitve sistema).
- 2. Izberite Print & Scan (Tiskanje in optično branje) (ali Printers & Scanners (Tiskalniki in optični bralniki)).
- 3. Izberite tiskalnik, kliknite gumb Options & Supplies (Možnosti in potrošni material) in izberite zavihek Options (Možnosti) tab.
- 4. Pripomoček konfigurirajte ročno.

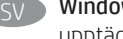

Windows®: Skrivardrivrutinen ska automatiskt upptäcka det tillagda tillbehöret när ett utskriftsjobb skickas till skrivaren. Om tillbehöret inte upptäcks av skrivardrivrutinen efter att ett utskriftsjobb har skickats kan tillbehöret installeras manuellt genom att följa dessa steg:

- 1. Öppna kontrollpanelen.
	- I Windows 7 klickar du på ikonen Start och klickar sedan på Kontrollpanel.
	- I Windows 8 och 8.1 skrollar du ner till nedre vänstra hörnet på skärmen, högerklickar på fönsterikonen  $\boxplus$  som visas och väljer sedan Kontrollpanel.
	- I Windows 10 klickar du i sökrutan längst ner till vänster i verktygsfältet **EFI FEI STARES THE STARES I VALLE SEDAN KLICKAR du på** Kontrollpanel i listan med resultat.
- 2. Under Maskinvara och ljud väljer du Visa enheter och skrivare.
- 3. Högerklicka på skrivarens namn och välj sedan Egenskaper för skrivare.
- 4. Klicka på fliken Enhetsinställningar.
- 5. I avsnittet Installerbara tillbehör kan du manuellt installera tillbehöret genom att öppna lämplig kategori och välja tillbehöret.

macOS: Listan över installerade alternativ uppdateras automatiskt under den första utskriften när tillbehöret har installerats. Annars följer du dessa steg:

- 1. I Apple-menyn klickar du på Systeminställningar.
- 2. Välj Skriv ut och skanna (eller Skrivare och skannrar).
- 3. Välj skrivaren och klicka på knappen Alternativ och tillbehör och välj sedan fliken Alternativ.
- 4. Konfigurera tillbehöret manuellt.

ไดรเวอร์การพิมพ์ไม่ตรวจจับอุปกรณ์เสริมหลังจากระบบส่งงานพิมพ์ไปยังเครื่องพิมพ์แล้ว คุณสามารถติดตั้งอุปกรณ์เสริมด้วยตนเองได้โดยทำตามขั้นตอนต่อไปนี้

1. เปิดแผงควบคุม

- ใน Windows 7 ให้คลิกไอคอน <mark>เริ่ม</mark> แล้วคลิก <mark>แผงควบคม</mark>
- ใน Windows 8 and 8.1 ให้เลื่อนลงไปยังมุมช้ายล่างของหน้าจอ คลิกขวาที่ไอคอนหน้าต่าง ⊞ ที่ปรากฏ แล้วเลือก แผงควบคุม
- 
- 2. ภายใต้ ฮาร์ดแวร์และเสียง ให้เลือก ดูอุปกรณ์และเครื่องพิมพ์
- 3. คลิกขวาที่ชื่อเครื่องพิมพ์ จากนั้นเลือก คุณสมบัติเครื่องพิมพ์
- 4. คลิกแท็บ การตั้งค่าอุปกรณ์
- 5. ในส่วน ตัวเลือกที่ติดตั้งได้ ให้ติดตั้งอปกรณ์เสริมด้วยตนเองโดยเปิดประเภทที่เหมาะสมและเลือกอปกรณ์เสริมที่ต้องการ

mac0S: รายการของตัวเลือกที่ติดตั้งควรจะอัปเดตโดยอัตโนมัติระหว่างงานพิมพ์ครั้งแรกหลังจากที่ติดตั้งอุปกรณ์เสริมนี้แล้ว หากไม่มีการอัปเดตดังกล่าว ให้ทำตามขั้นตอนต่อไปนี้

- 1. จากเมน Apple คลิก System Preferences
- 2. เลือก Print & Scan (พิมพ์และสแกน) (หรือ Printers & Scanners (เครื่องพิมพ์และเครื่องสแกน))
- 3. เลือกเครื่องพิมพ์ คลิกปุ่ม Options & Supplies จากนั้นเลือกเเท็บ Options
- 4. กำหนดค่าอุปกรณ์เสริมด้วยตนเอง

Windows®:當列印工作傳送到印表機時,列印驅動程式應該會自動偵測新增的配件。如果列印工作已經送出,但列印驅動程式並未偵 測到配件,這時可執行下列步驟來手動安裝配件: **ZHTW** 

1. 開啟控制面板。

- 在 Windows 7 中,按一下<mark>開始</mark>圖示,接著按一下**控制面板。**
- 在 Windows 8 和 8.1 中,捲動到畫面的左下角,並在這時顯示的視窗圖示 日 上按一下滑鼠右鍵,接著選擇控制面板。
- 在 Windows 10 中的底下左邊工作列 | 田 | - - - | | 上,按一下搜尋方塊,並鍵入控制面板,然後從結果清單中按一下 控制面板。
- 2. 在硬體和音效下,選擇檢視裝置和印表機。
- 3. 用滑鼠右鍵按一下印表機的名稱,然後選擇**印表機內容。**
- 4. 按一下裝置設定標籤。
- 5. 在**可安裝選項**區段中,請開啟適當的類別,並選擇配件,手動安裝配件。

macOS:已安裝選項的清單應該會在配件完成安裝、且執行初次列印工作期間自動進行更新。如果清單未更新,請執行下列步驟: 1. 在 Apple 選單中,按一下 System Preferences (系統偏好設定)。

- 2. 選擇 Print & Scan (列印和掃描) (或 Printers & Scanners (印表機和掃描器))。
- 3. 選擇印表機,技一下 Options & Supplies (選項與耗材) 按鈕,接著選擇 Options (選項) 標籤。
- 4. 手動設定配件。

Windows®: Bir yazdırma işi yazıcıya gönderildiğinde yazıcı sürücüsü, eklenen aksesuarı otomatik olarak algılamalıdır.

- Bir yazdırma işi gönderildikten sonra aksesuar algılanmazsa aksesuar, aşağıdaki adımlar izlenerek el ile kurulabilir:
- 1. Denetim Masası'nı açın.
	- Windows 7'de Başlat simgesine tıklayıp Denetim Masası'na tıklayın.
	- Windows 8 ve 8.1 ekranın sol alt köşesine gidin ve görüntülenen pencere simgesine  $\boxplus$  sağ tıklayın ve ardından Denetim Masası'nı seçin.
	- Windows 10'da sol alt görev çubuğunda arama çubuğuna  $\mathbb{H}$  tiklayın ve Denetim masası ve ardından, sonuç listesinden Denetim Masası'na tıklayın.
- 2. Donanım ve Ses altında Aygıtları ve yazıcıları görüntüle'yi seçin.
- 3. Yazıcının ismine sağ tıklayın ve ardından Yazıcı Özellikleri seçeneğini belirleyin.
- 4. Aygıt Ayarları sekmesine tıklayın.
- 5. Yüklenebilir Seçenekler kısmında uygun kategoriyi açıp aksesuarı seçerek el ile yükleyin.

macOS: Yüklü seçeneklerin listesi, aksesuar eklendikten sonraki ilk yazdırma işi sırasında otomatik olarak güncellenir. Güncellenmemesi durumunda aşağıdaki adımları gerçekleştirin:

- 1. Apple menüsünden Sistem Tercihleri'ne tıklayın.
- 2. Yazdır ve Tara (veya Yazıcılar ve Tarayıcılar) seçeneğini belirleyin.
- 3. Yazıcıyı seçin, Seçenekler ve Sarf Malzemeleri düğmesine tıklayın ve Seçenekler sekmesini seçin.
- 4. Aksesuarı el ile yapılandırın.

TR

Windows®. Драйвер принтера має автоматично розпізнати встановлене додаткове приладдя, коли завдання друку буде відправлено на принтер. Якщо драйвер принтера не розпізнає додаткове приладдя після відправки завдання друку, можна встановити приладдя вручну, виконавши наступні кроки:

1. Відкрийте панель керування.

- У Windows 7 клацніть кнопку Start (Пуск) та виберіть Control Panel (Панель керування).
- У Windows 8 та 8.1 переведіть вказівник у нижній лівий кут дисплею, клацніть правою кнопкою миші значок Windows  $\boxplus$ , що з'явиться, і виберіть Control Panel (Панель керування).
- У Windows 10 натисніть поле пошуку знизу зліва на рядку задач  $\mathbb{H}$   $\mathbb{H}$  та наберіть Control panel (панель керування), потім клацніть Control Panel (Панель керування) у списку результатів.
- 2. У розділі Hardware and Sound (Устаткування та звук) виберіть View devices and printers (Переглянути принтери та пристрої).
- 3. Клацніть правою кнопкою миші назву цього принтера і виберіть Printer Properties (Властивості принтера).
- 4. Клацніть вкладку Device Settings (Параметри пристрою).
- 5. У розділі Installable Options (Доступні для встановлення параметри) вручну установіть додаткове приладдя. Для цього відкрийте відповідну категорію та виберіть додаткове приладдя.

macOS. Після того як ви встановите додаткове приладдя, його список автоматично оновиться під час першого завдання друку. Якщо це не так, виконайте такі кроки:

- 1. У меню Apple клацніть System Preferences (Системні налаштування).
- 2. Виберіть пункт Print & Scan (Друк та сканування) (або Printers & Scanners (Принтери і сканери)).
- 3. Виберіть принтер, натисніть кнопку Options & Supplies (Параметри та витратні матеріали), а потім перейдіть на вкладку Options (Параметри).
- 4. Вручну налаштуйте додаткове приладдя.

Windows®: Trình điều khiển máy in sẽ tư đông phát hiên phu kiên bổ sung khi lênh in được gửi tới máy in. Nếu trình điều khiển máy in không phát hiện thấy phụ kiện sau khi lệnh in đã được gửi, bạn có thể cài đặt phụ kiện theo cách thủ công bằng cách thực hiện các bước sau:

1. Mở Pa-nen Điều khiển.

- · Trong Windows 7, nhấp vào biểu tượng Start (Bắt đầu), sau đó nhấp vào Control Panel (Pa-nen Điều khiển).
- Trong Windows 8 và 8.1, cuộn tới góc dưới cùng bên trái của màn hình, nhấp chuột phải vào biểu tượng cửa sổ H hiển thị, sau đó chọn Control Panel (Pa-nen Điều khiển).
- Trong Windows 10, nhấp vào hộp tìm kiếm ở thanh tác vụ dưới cùng bên trái **I**I và nhâp **Control Panel** (Pa-nen Điều khiển). sau đó nhấp vào Control Panel (Pa-nen Điều khiển) từ danh sách kết quả.
- 2. Trong Hardware and Sound (Phần cứng và Âm thanh), chon View devices and printers (Xem thiết bi và máy in).
- 3. Nhấp chuột phải vào tên máy in rồi chon Printer Properties (Thuộc tính Máy in).
- 4. Nhấp vào tab Device Settings (Cài đặt Thiết bi).
- 5. Trong phần Installable Options (Tùy chon Có thể cài đặt), hãy cài đặt thủ công phụ kiện bằng cách mở danh mục thích hợp và chọn phụ kiện.

macOS: Danh sách các tùy chon được cài đặt sẽ tư đông cập nhật trong lênh in đầu tiên sau khi lắp đặt phu kiên. Nếu không, hãy thực hiện các bước sau:

- 1. Từ menu Apple, nhấp vào System Preferences (Tùy chon Hê thống).
- 2. Chọn Print & Scan (In & Quét) (hoặc Printers & Scanners (Máy in & Máy quét)).
- 3. Chon máy in, nhấp vào nút Options & Supplies (Tùy chon & Cung cấp), sau đó chon tab Options (Tùy chon).

4. Định cấu hình phụ kiện theo cách thủ công.

 $AR$ 

®Windows : يجب أن يكتشف برنامج تشغيل الطباعة الملحق المضاف تلقائيًا عند إرسال مهمة طباعة إلى الطابعة. إذا لم يتم اكتشاف الملحق بواسطة برنامج تشغيل الطباعة بعد إرسال مهمة طباعة، فيمكن تثبيت الملحق يدويًا عن طريق إجراء الخطوات التالية:

1. افتح لوحة التحكم.

- في Windows 7، انقر فوق الرمز بدء، ثم انقر فوق لوحة التحكم.
- .<br>• في Windows 8 و 8.1، قم بالتمرير إلى الزاوية السفلية اليسرى من الشاشة، وانقر بزر الماوس الأيمن فوق رمز النافذة  $\boxplus$  الذب يظهر، ثم حدد لوحة التحكم.
- منَّ قائمة النتائج.
	- 2. ضمن الأجهزة والصوت، حدد عرض الأجهزة والطابعات.
	- 3. انقر بزر الماوس الأيمن فوق اسم الطابعة، ثم حدد <mark>خصائص الطابعة.</mark>
		- 4. انقر فوق علامة التبويب <mark>اعدادات الحهاز .</mark>
	- 5. في قسم <mark>الخيارات القابلة للتثبيت،</mark> قم بتثبيت الملحق يدويًا من خلال فتح الفئة المناسبة وتحديد الملحق.

macOS: يتم تحديث قائمة الخيارات المثبّتة تلقائيًا في أثناء مهمة الطباعة الأولى بعد تثبيت الملحق. وإذا لم يحدث ذلك، فعليك إجراء الخطوات التالية:

- 1. في القائمة Apple، انقر فوق <mark>تفضيلات النظام.</mark>
- 2. حدد طباعة ومسح ضوئي (أو الطابعات والماسحات الضوئية).
- 3. حدد الطابعة، وانقر فوق الزر الخيارات والتجهيزات ، ثم حدد علامة التبويب خيارات.
	- 4. قم بتكوين الملحق يدويًا.

# 产品中有害物质或元素的名称及含量

根据中国《电器电子产品有害物质限制使用管理办法》

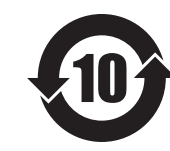

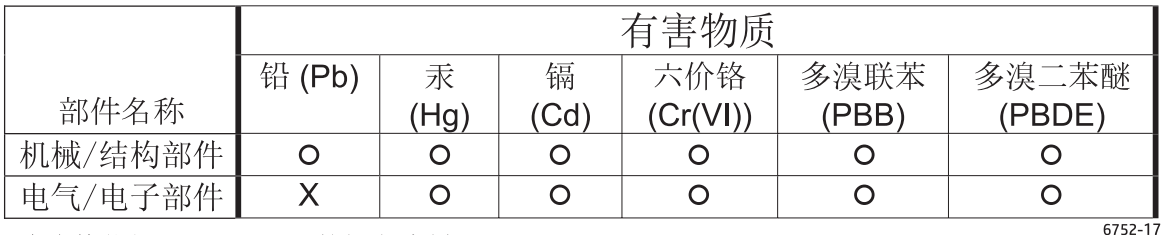

本表格依据 SJ/T 11364 的规定编制。

O: 表示该有害物质在该部件所有均质材料中的含量均在 GB/T 26572 规定的限量要求以下。

X: 表示该有害物质至少在该部件的某一均质材料中的含量超出 GB/T 26572 规定的限量要求。

此表中所有名称中含 "X" 的部件均符合欧盟 RoHS 立法。

注: 环保使用期限的参考标识取决于产品正常工作的温度和湿度等条件

### Restriction on Hazardous Substances statement (India)

This product, as well as its related consumables and spares, complies with the reduction in hazardous substances provisions of the "India E-waste Rule 2016." It does not contain lead, mercury, hexavalent chromium, polybrominated biphenyls or polybrominated diphenyl ethers in concentrations exceeding 0.1 weight % and 0.01 weight % for cadmium, except where allowed pursuant to the exemptions set in Schedule 2 of the Rule.

### Tehlikeli Maddelere Iliskin Kisitlama ifadesi (Türkiye)

Türkiye Cumhuriyeti: AEEE Yönetmeliğine Uygundur

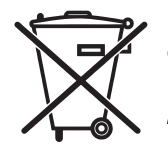

Este produto eletrônico e seus componentes não devem ser descartados no lixo comum, pois embora estejam em conformidade com padrões mundiais de restrição a substâncias nocivas, podem conter, ainda que em quantidades mínimas, substâncias impactantes ao meio ambiente. Ao final da vida útil deste produto, o usuário deverá entregá-lo à HP. A não observância dessa orientação sujeitará o infrator às sanções previstas em lei.

Não descarte produto eletrônico .<br>em lixo comum

Após o uso, as pilhas e/ou baterias dos produtos HP deverão ser entregues ao estabelecimento comercial ou rede de assistência técnica autorizada pela HP.

Para maiores informações, inclusive sobre os pontos de recebimento, acesse: http://www.hp.com.br/reciclar

© Copyright 2021 HP Development Company, L.P. www.hp.com

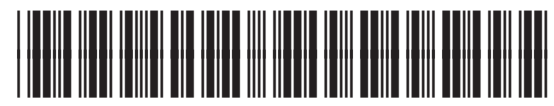

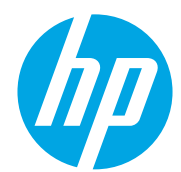